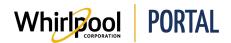

## LOGGING IN AND OUT OF THE WHIRLPOOL PORTAL

## Purpose

Use this Quick Reference Guide to view the steps to log in and out of the Whirlpool Portal.

## **Steps**

1. Start on the Whirlpool Portal Home page.

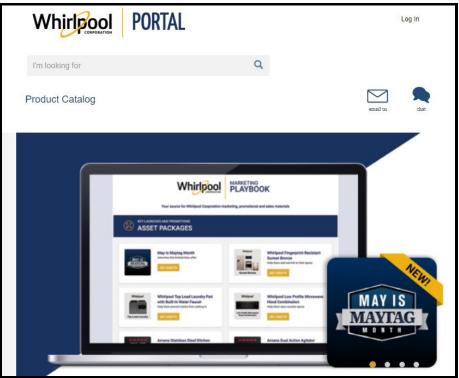

2. Click the Log In link.

|           | Log In |
|-----------|--------|
|           |        |
| $\square$ |        |
| email us  | chat   |

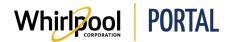

3. Enter your User ID and Password and click the Log In button.

**Note:** If you have previously used Web World, your User ID & Password will be the same for the Whirlpool Portal. If you are new to the site, click the Register here link.

| Login                       |          | × |
|-----------------------------|----------|---|
| User ID                     | Password |   |
|                             | Log in   |   |
| Forgot password? Click here |          |   |
| New to site? Register here  |          |   |

4. Once you are logged in, you can see your account details on the Whirlpool Portal Home page.

| L Welcome Trade Partner |  |  |
|-------------------------|--|--|
| Sign Out                |  |  |
|                         |  |  |
|                         |  |  |
| chat cart               |  |  |
|                         |  |  |

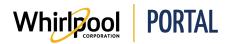

5. Within the account details, you can click the Select Account link allowing you to switch between various accounts that you have access for searching product, placing orders and running reports.

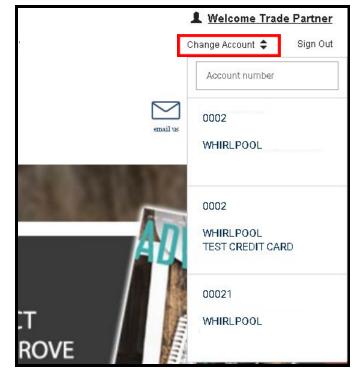

6. To sign out, click the Sign Out link.

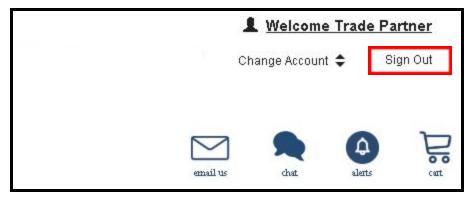